## **Curly Bracket Design Guide to Biosense Website**

February 16, 2013

## What files are where and what do they do?

We have added extensive comments to each document, so it will be easy for the Biosense team to find the section that they are looking to edit. In addition, we have a high level description of the layout of each document below.

Each of the highest bullet items in the outline below are the top level items in the zip file we've given you, ordered alphabetically.

- Document Name: basecss.css
  - This document contains all the font styling for the entire website
- Folder Name: css
  - This contains the css for the lite accordion on the Product Page in the bottom area.
- Folder Name: images folder
  - This folder contains all the images for the entire website
  - We made an image naming convention:
    - page/section name \_ image name
    - For example, all the images on page 2, which is the anemia page, have names such as anemia\_cycle.png and all the images on page 4, which is the order page, have names such as order\_awards-foster.png
    - Here are all the pages:
      - Page 1: N/A
      - Page 2: anemia\_
      - Page 3: product\_
      - Page 4: order\_
      - Page 5: team\_
    - Here are all the sections:
      - Anything related to the overall page: page\_
        - Note: page\_longimage.jpg is the large 5-page long image that sits inside the **slide-imagemap** div container (see details in index.html section below)
      - Anything related to the navigation section at the top: nav\_
      - Anything related to the footer area at the bottom: footer\_
    - Anything related to videos (if you want to add them later) does not yet have a page name associated with it. They are simply named video-
- Document name: index.html
  - "Top Slide Content"

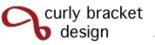

- "Top Slide Content" refers to all the content that is in the top part of the website (ie in the main slideshow area)
- The **slide-imagemap** id is on the div container that has a width of all 5 pages. Each page is initially 1024 pixels wide (then the slideshow.js javascript scales the page to fit whatever browser size you have). This means that **slide-imagemap** is initially 1024x5 = 5120 pixels wide (then the slideshow is javascript scales the page to fit the browser size). When you click to move to a new page in the right/left direction, the slide**imagemap** is moved left or right with JQuery animation.
- The top-content id is 100% of the browser width and limits the view to just one page at a time. You can think of the slide-imagemap like a piece of filmstrip with a sequence of images and the top-content like a stationary frame on top of the filmstrip that lets you only look at one of the images as they slide back and forth beneath the frame.
- Each page's individual content has a page-imagemap id, these are all the width of one slide and are floated next to each other
  - PAGE 1 TOP SLIDE CONTENT
  - PAGE 2 TOP SLIDE CONTENT
  - PAGE 3 TOP SLIDE CONTENT
    - The "target"s are the red dots on the image that reveal more information when you hover over them with your mouse
  - PAGE 4 TOP SLIDE CONTENT
  - PAGE 5 TOP SLIDE CONTENT
  - PAGE 6 TOP SLIDE CONTENT
- "Navigation and Buttons" 0
  - This contains all of the top navigation menu items and logo that stay at the top of the page as you scroll left or right
- "Bottom Content" 0
  - "Bottom Content" refers to all the content that you can only access if you scroll down on each page
  - The slide-details id is the width of all 5 pages (at 5120 pixels) and is moved left or right with JQuery animation when you move to a new page
    - The **page-details** id is the width of the browser window
      - The **content-divider** class creates a dividing line between each section
      - Each content section has a content-title and content-text
- Folder Name: is folder
  - This folder contains all the javascript files. The primary file you may want to edit is the slideshow.js which controls the javascript associated with the slideshow.
  - slideshow.js
    - This document controls the entire slideshow animation of how you move from page to page in the functions slide(), slideJump(), and adjustButtons()

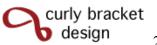

- It also resizes the page to match the browser size in the resizenow() function.
- The updateDetails() function hides or shows the appropriate content in the bottom section.
- The hash array section at the bottom of the document makes sure each page has a unique hashtag, so that users can share a particular page with friends.

## **Brief Frequently Asked Questions (FAQ) Section:**

How do we modify the font styles?

In the index.html file, at the top, you'll find the following imports:

<link href='http://fonts.googleapis.com/css?family=Open+Sans:400italic,400,700'</pre> rel='stylesheet' type='text/css'>

k href='http://fonts.googleapis.com/css?family=Open+Sans+Condensed:700,300' rel='stylesheet' type='text/css'>

k href='http://fonts.googleapis.com/css?family=Open+Sans:300.400' rel='stylesheet' type='text/css'>

These are referring to the Google Web Fonts that we used throughout the site. By importing them here in the index.html, it was easy to reference them anywhere in the basecss.css file by calling the following:

font-family: 'Open Sans', sans-serif;

If you wanted to change the font, you could go to Google Web Fonts and import a new font and then in the basecss.css file, you would need to change the font-family in all locations you desired to change the font.

## How do we modify the size of the fonts?

Font size is set using the em system. This enables the font to scale very easily when you resize the page. If you want a font to be larger, you simply need to change the following metric:

font-size: .9375em;

In this sizing system, you must keep a reference font size, which is the body font size. Do not change the following setting:

body {

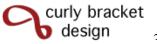

width: 100%; font-family: 'Open Sans', sans-serif; background: url("images/page\_background.jpg") repeat scroll 0 0 #EEEBE8; font-size: 100%; (Don't change this)

}

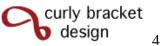